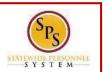

## **SPS LANDING PAGE**

Commonly used pages in SPS, called landing pages, are used to view data and perform tasks. Each page will have navigational tools (menus, icons, buttons, fields, etc.) which help you get around the system. The picture below displays the Home page.

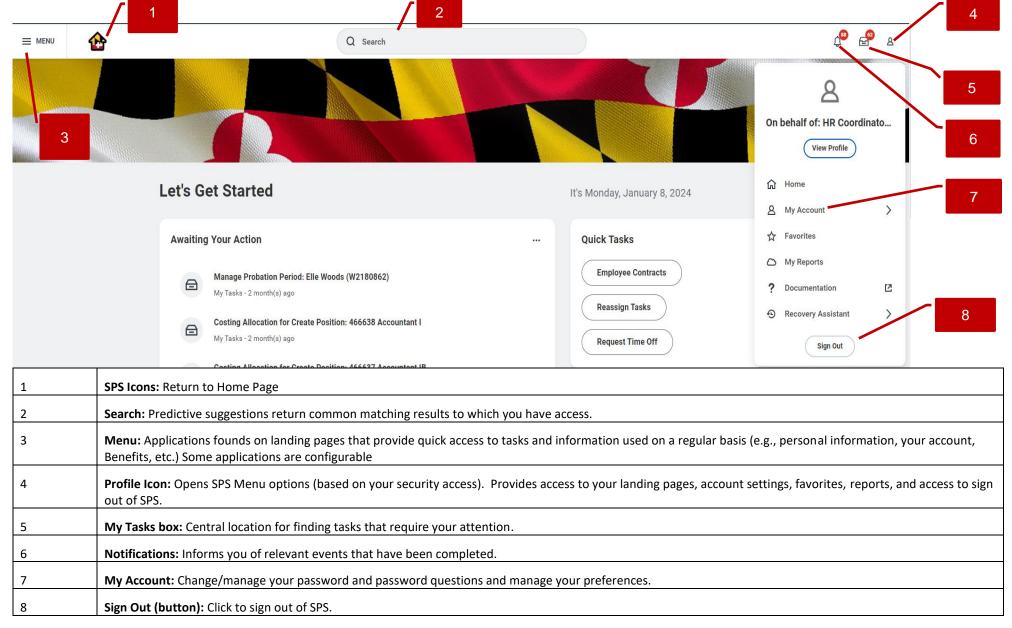

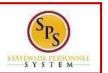

## COMMON APPLICATIONS

Some applications are permanent and cannot be deleted from a landing page. Others can be added and configured as desired. **NOTE:** Applications display based on your system access. Some common applications are listed below:

| Application          | Action and Activities                                                            |
|----------------------|----------------------------------------------------------------------------------|
| Benefits and Pay     | View benefits and pay related information and Initiate life event changes.       |
| New<br>Announcements | View SPS specific system announcements.                                          |
| Personal Information | Manage and view your personal contact information, emergency contacts, and name. |
| My Account           | Manage your passwords and account settings.                                      |

## **CONFIGURING APPLICATIONS**

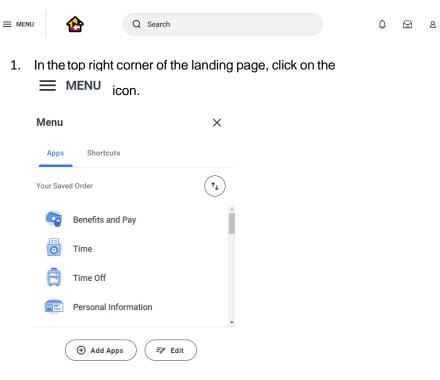

2. Add, remove, or reorder applications. Do one or more of the following to configure the applications on the Menu.

| Add an application    | Click the Add Apps icon.                                                                                |
|-----------------------|----------------------------------------------------------------------------------------------------|
|                       | <ul> <li>Click the Plus icon and select from the list<br/>of existing apps.</li> </ul>                  |
| Remove an application | Click the <b>Edit</b> icon.                                                                             |
|                       | <ul> <li>Click the Minus icon next to the app to<br/>remove it from displaying in your menu.</li> </ul> |
| Reorder Applications  | <ul> <li>Use your mouse to grab the app from the<br/>six dots and drag to the desired row.</li> </ul>   |

3. When you are done, click **Save.**